教えてRI子ちゃん…これだけ知れば、お仕事サクッと効率化。

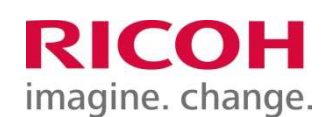

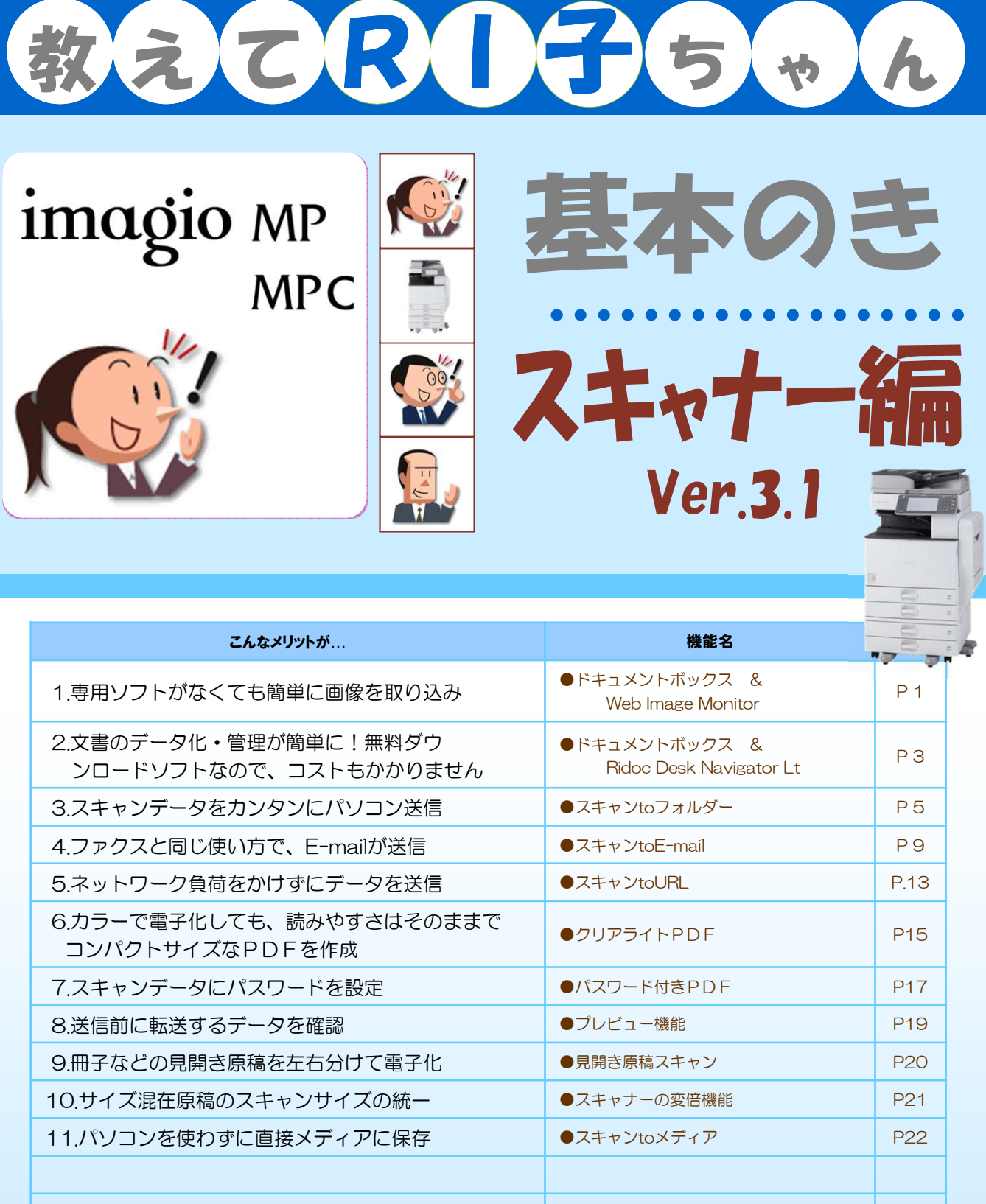

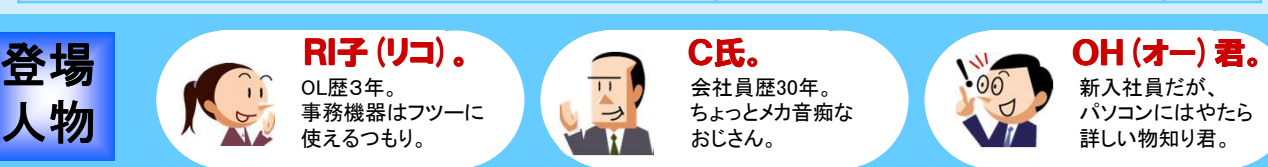

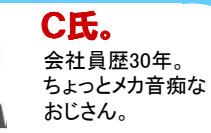

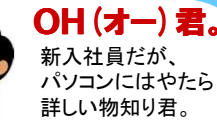

リコージャパン株式会社 2013.05 第3.1版

人物

この『教えてRI子ちゃん基本のき スキャナー編Ver.3.1.』 はカラーユニバーサルデザインに配慮しています。

# 1.専用ソフトがなくても簡単に画像を取込み

スキャンした文書の画像、とりあえず複合機のHDDに 保存しておきましょうか

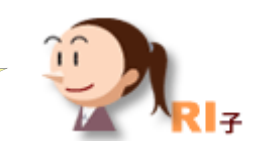

MPCシリーズ

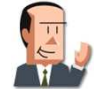

おーい、誰かこの画像をスキャンして私に送ってくれ やり方がわからん!

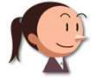

とりあえず複合機の中に保存すればいいじゃないですか?

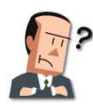

複合機に保存?パソコンでそのデータを使いたいんだよ。

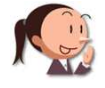

パソコンから複合機のハードディスクの中が見えるんですよ。 あとでパソコンからデータを引取りにいけばいいんです。

ここに注目!

### 複合機がHDDを内蔵しているのは当たり前!そこに「蓄積」します。

①液晶パネル上の【文書蓄積】を押します。 ④Windows標準の"InternetExplorer"で 複合機にアクセスします。 スキャナー ■ 50 1 文書講 4  $\begin{bmatrix} 1 & 0 & 0 \\ 0 & 0 & 0 \\ 0 & 0 & 0 \end{bmatrix}$ **RICOH INVESTIGATION** 文書蓄積 解除  $rac{1}{16}$ 機能を選択してください。 ■ 本体に蓄積 ■ 本体に蓄積+送信 メディアに蓄積 2 . . . ②【本体に蓄積】 を押します。  $\bf(3)$ スタート **HDD** ③次に原稿をセットして  $\blacksquare$ 【スタート】を押します。

データ化して蓄積

### LAN経由で接続

データの引き取りに使うソフトはWindows標準のWebブラウザ。 LANに接続されていれば、新たにソフトを導入する必要はありません。 -機能をすぐ使いたいとき、一番手軽に使える方法ですね。

# ●Web Image Monitor

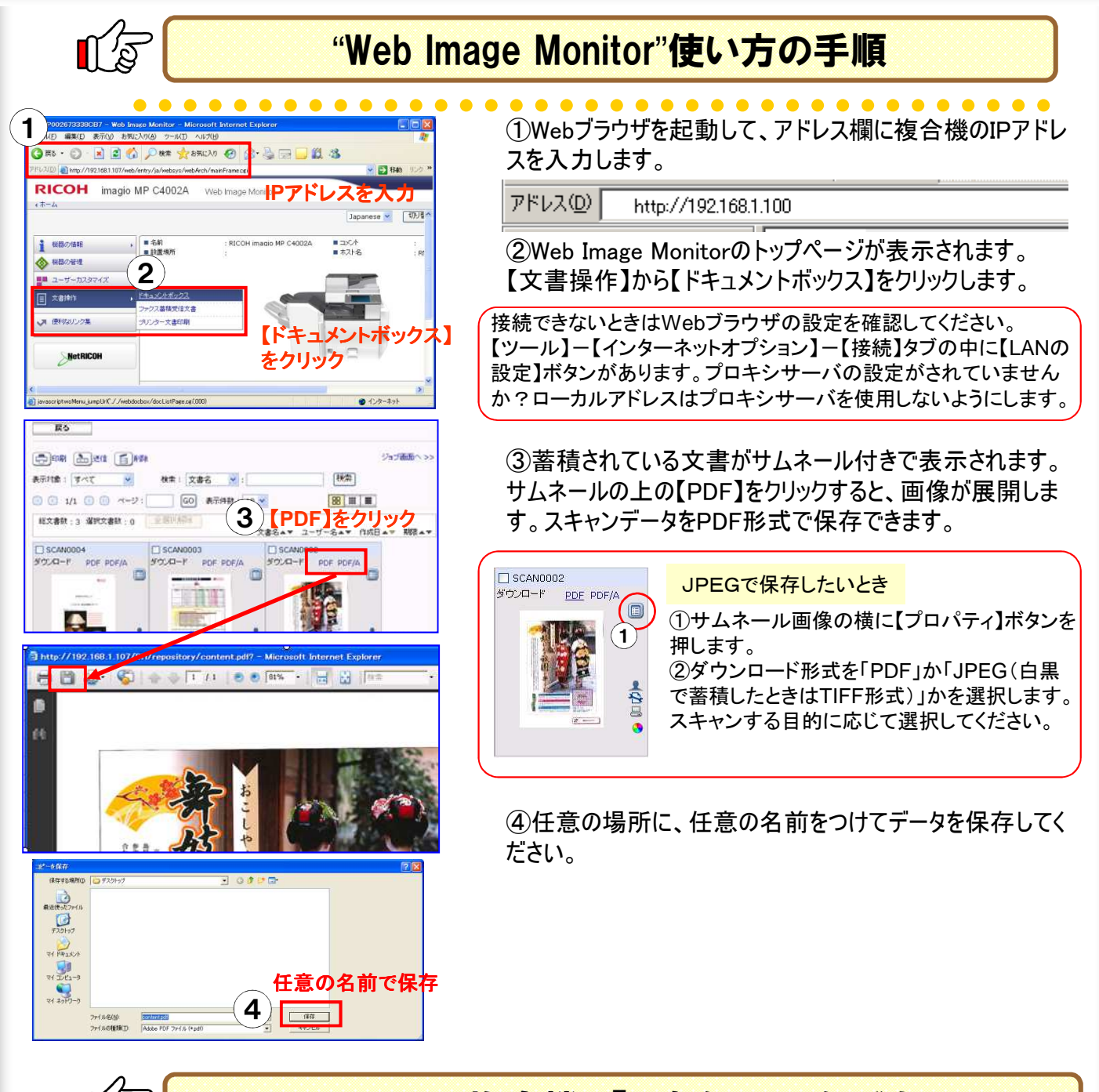

### オフィスの複合機を「お気に入り」に登録

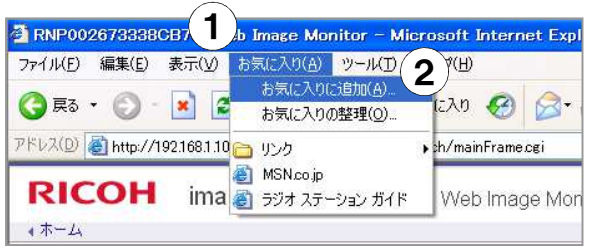

次回からすぐに開けるようにしましょう。

①WebImageMonitorのトップページを表示させた状態で、 "InternetExplorer"の【お気に入り】をクリックします。

②【お気に入りに追加】をクリックして下さい。

"InternetExplorer"で常に【お気に入り】を表示する設定にして おけば、ワンクリックですぐに複合機にアクセスできます。

#### スキャナー作業の基本の「き」 **3** 2. 文書のデータ化・管理が簡単に! 無料ダウンロードソフトなのでコストもかかりません

スキャンした文書の画像、とりあえず複合機のHDDに 保存しておきましょうか

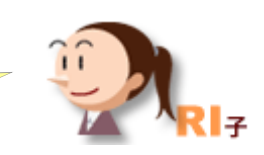

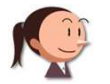

ところでC課長、もう、複合機の宛先表に自分のパソコンを 追加しました?

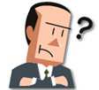

まだなんだ・・・でも、またスキャンしておきたい文書があるんだよ。 前にやった方法もいいんだけど、もっと簡単にできない?

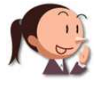

C課長のパソコン、Ridoc Deskをインストールしてませんでした? Ridoc Deskならドラッグ&ドロップの操作だけで取り込めますよ。

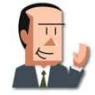

えっ ! そんなに簡単にできるんだ。 MODIA MARY MARCシリーズ

ここに注目!

## リコーのホームページより無償で、文書管理ソフトをダウンロードできます

①液晶パネル上の【文書蓄積】を押します。 ④"Ridoc Desk Navigator Lt"で

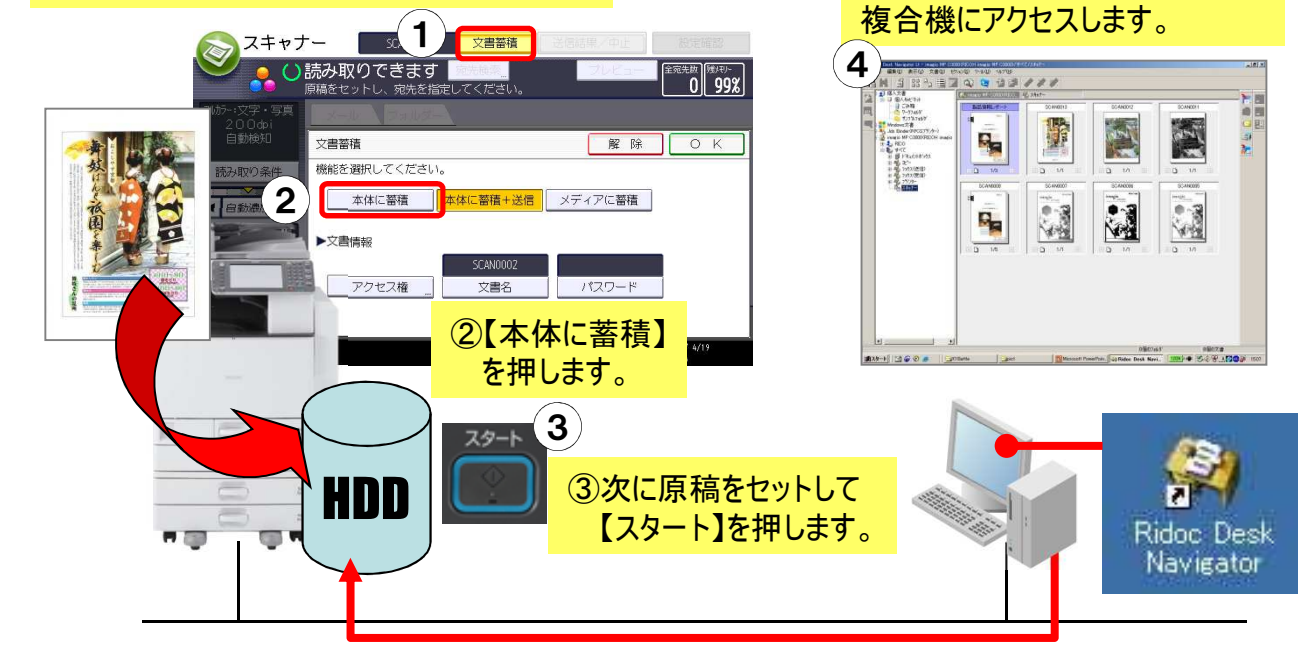

データ化して蓄積 LAN経由で接続

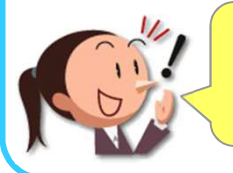

蓄積方法は前のページで紹介した方法とまったく同じ。 でも、取り込む方法も簡単で、取り込んだ画像の管理・活用が簡単に なります。ホームページよりダウンロードできるので、コストもかかりません。

# ●Ridoc Desk Navigator Lt

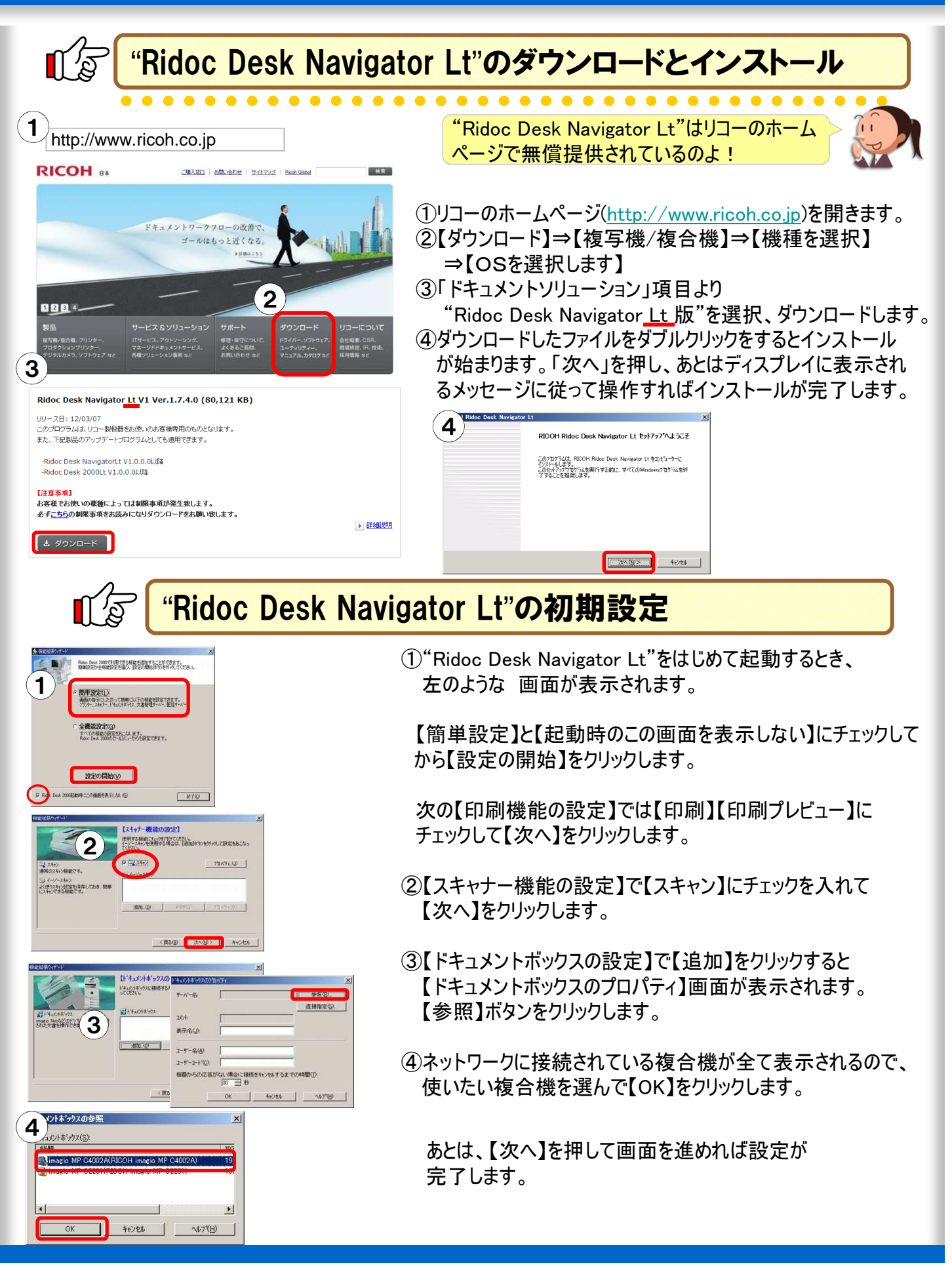

### 3.スキャンデータを簡単にパソコンに送信

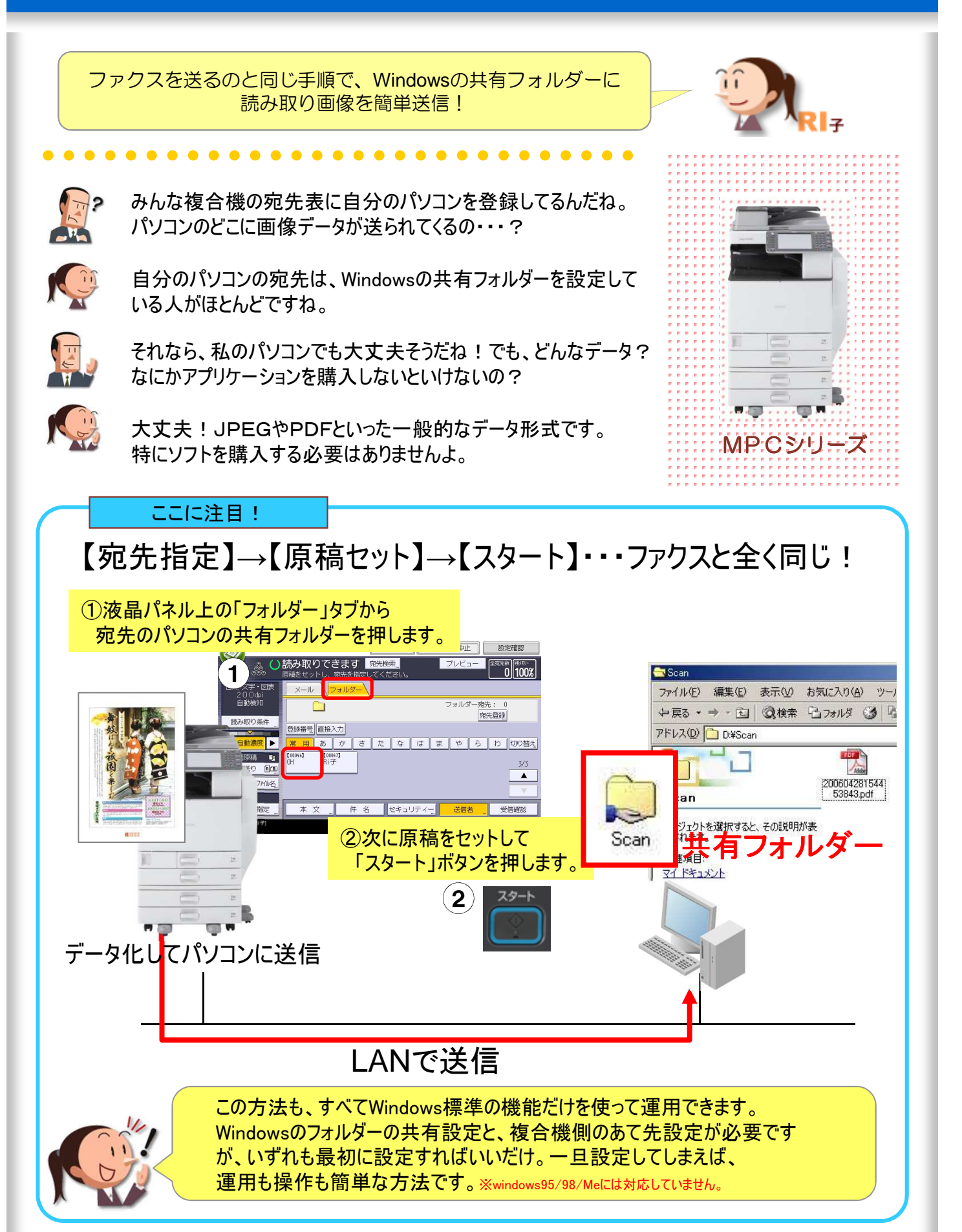

# ●スキャンtoフォルダーの設定

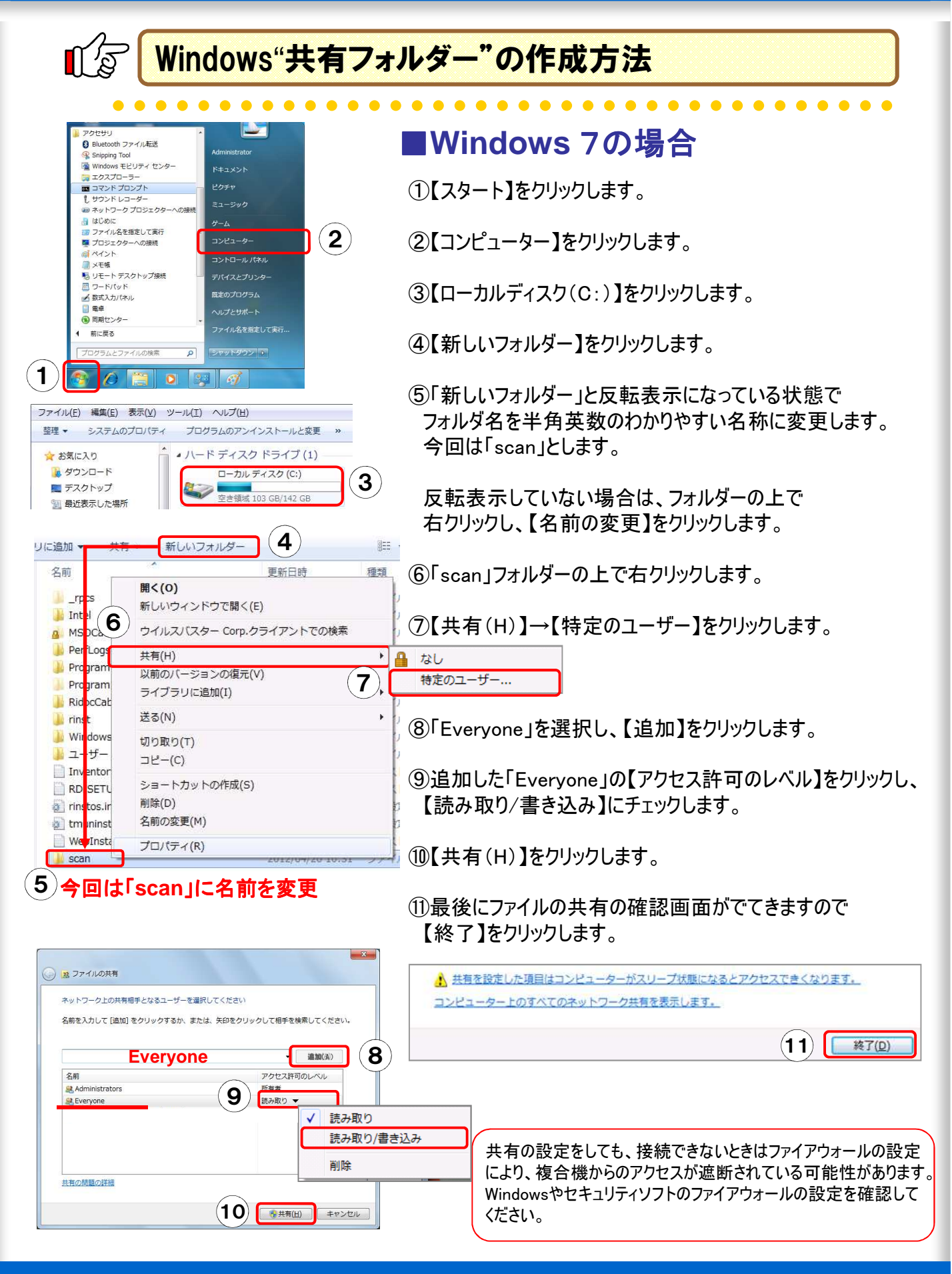

# スキャナー作業の基本の「き」 **7** ●宛先登録

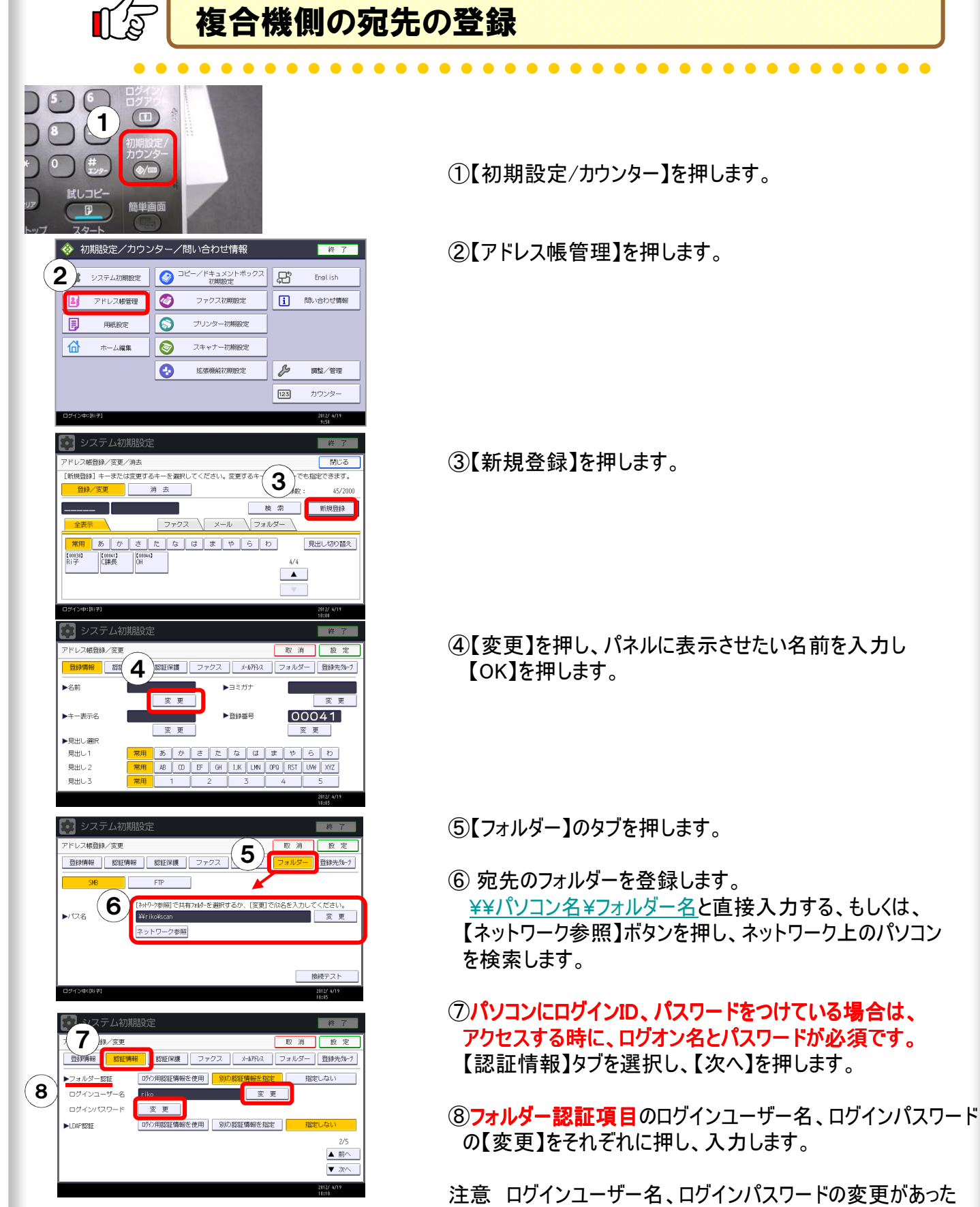

場合は次ページ(P.8)を参照!

■スキャンtoフォルダー設定変更

 $\mathbb{R}^n$ Windowsのログインパスワードを変更したら ①【初期設定/カウンター】を押します。  $\left( 6. \right)$ 1 ②【アドレス帳管理】を押します。  $\bullet$ 2アドレス帳管理 押します。 真去 3  $x \mid n \mid x \mid r \mid n \mid t$  $5h$ 見出し切り替え ④【認証情報】タブを押し、【次へ】を押します。  $\begin{bmatrix} 0.00941 \\ -0.0849 \end{bmatrix}$  $\frac{1}{9}$ 

> ⑤ログインパスワード【変更】を押します。 ⑥パスワードを入力します。

> > ⑦【OK】を押し、【設定】、【閉じる】、【終了】します。

フォルダーの宛先表をスキャナー機能の初期値にする

①【初期設定】画面で【スキャナー初期設定】を押すと 左の画面になります。 【基本設定】の【優先本体宛先表】が【フォルダー宛先】で はなく【メール宛先】になっていたら、【フォルダー宛先】を押 します。

②【フォルダー宛先】を押して反転させたら【設定】を押して 画面を閉じます。

スキャナー機能に切り替えたときに、最初にフォルダー 宛先 が表示されるようになります。

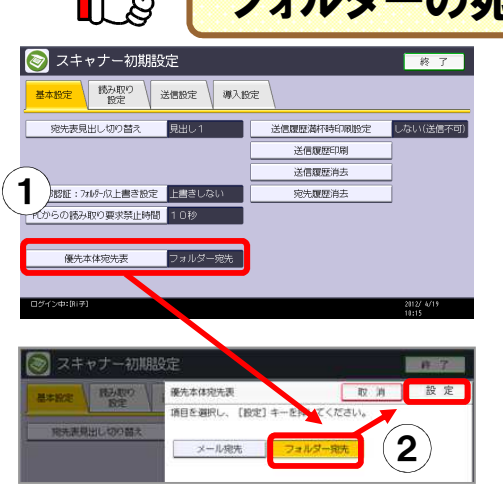

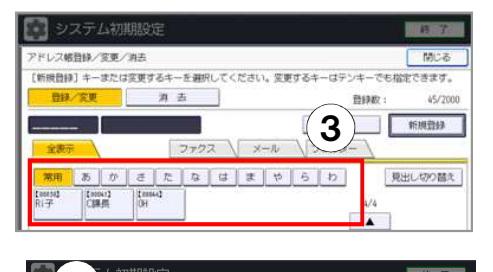

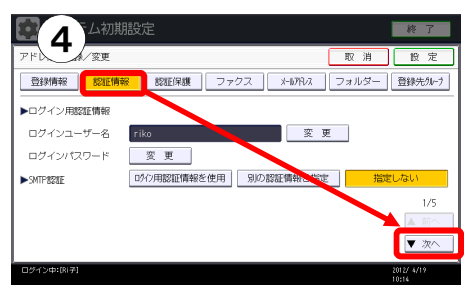

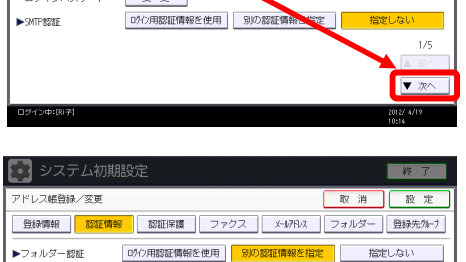

▲前へ ▼次

5

riko 要更

ログインユーザー名

ログインパスワード >LD4PR21H

③Windowsのログインパスワードを変更したいユーザー名を

# 4.ファクスと同じ操作でE-mailが送信

スキャンした文書の画像は、社外のパソコンに送信することも できるんですよ!

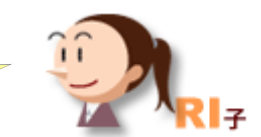

 $MP$ Cシリーズ

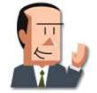

取引先にカタログを送りたいんだけど、白黒じゃ内容がわから ないと思うんだ。

 $\mathbf{A} \mathbf{A} \mathbf{A} \mathbf{A} \mathbf{A}$ 

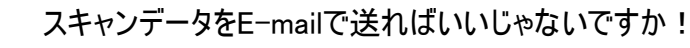

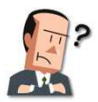

確かにそれならカラーで送れるけど、めんどうくさいな~ なんとか簡単にできないの?

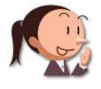

その時も複合機を使えばいいんですよ!

#### ここに注目!

### カラーでイメージが伝えられる ! しかもE-mailだから通信費と 出力コストがかかりません!

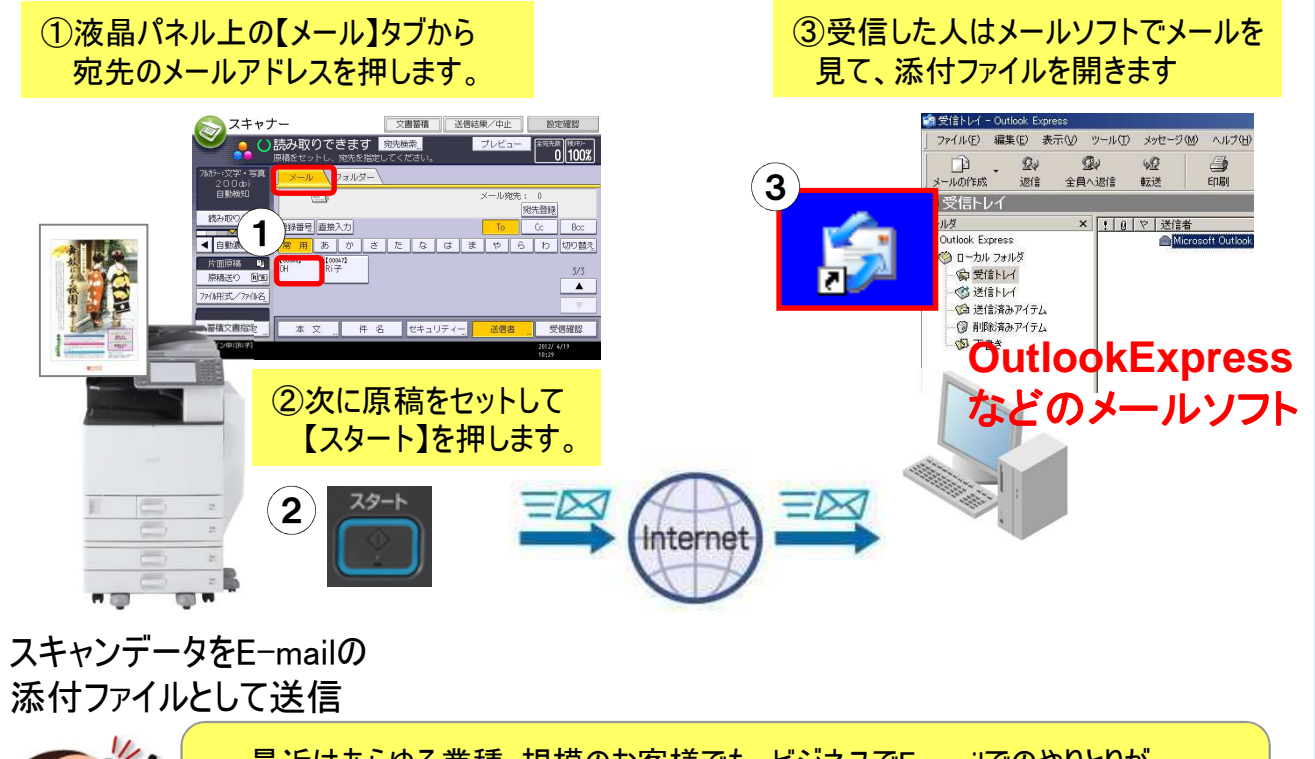

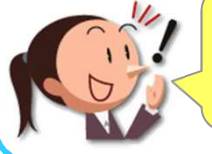

最近はあらゆる業種・規模のお客様でも、ビジネスでE-mailでのやりとりが 当たり前になっています。しかもブロードバンドで常時接続です。 この環境を活用すれば、より正確なイメージを低コストで送ることができます。

## ●メール送信の準備

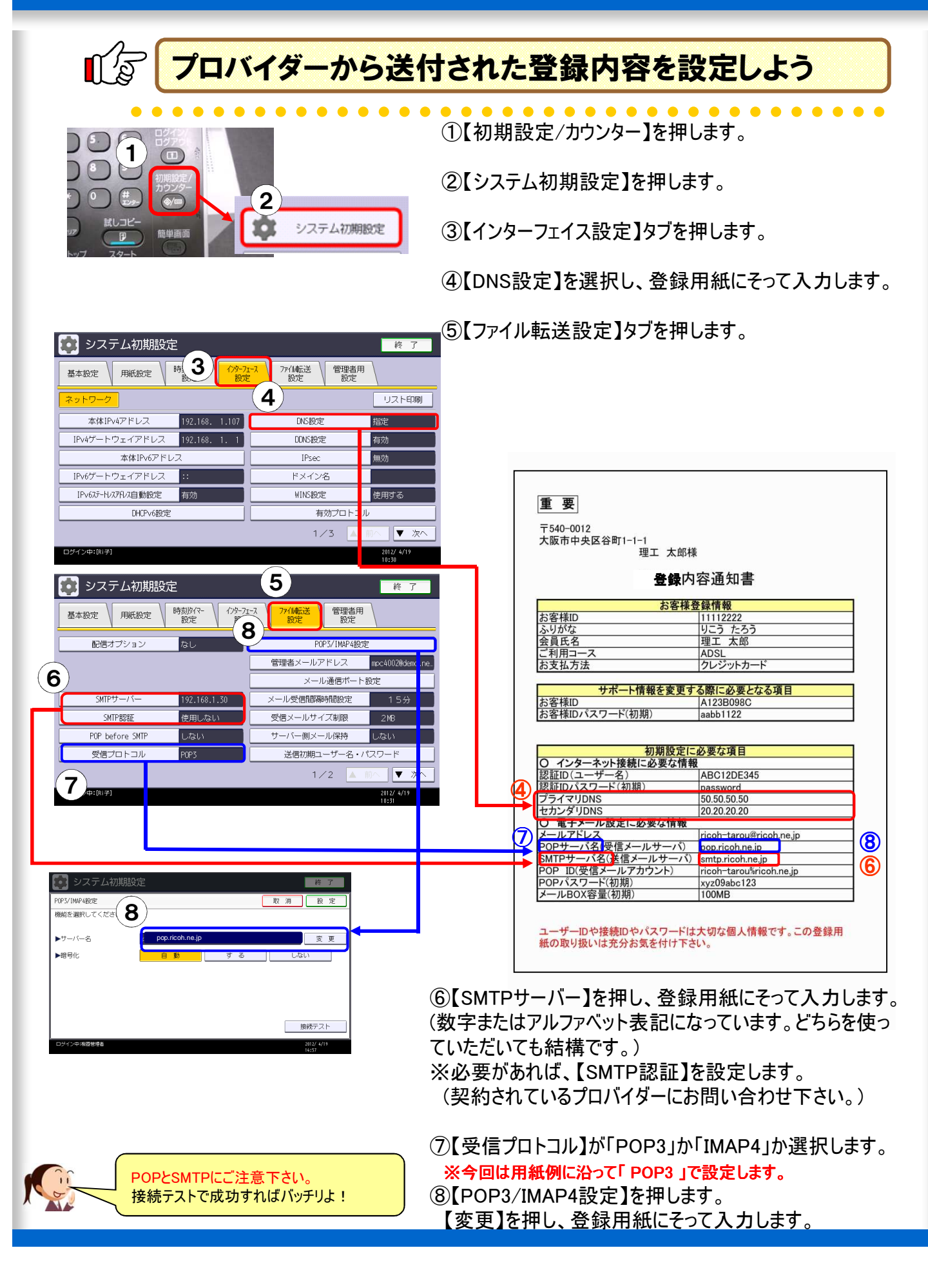

# ●よく送信するあて先を登録

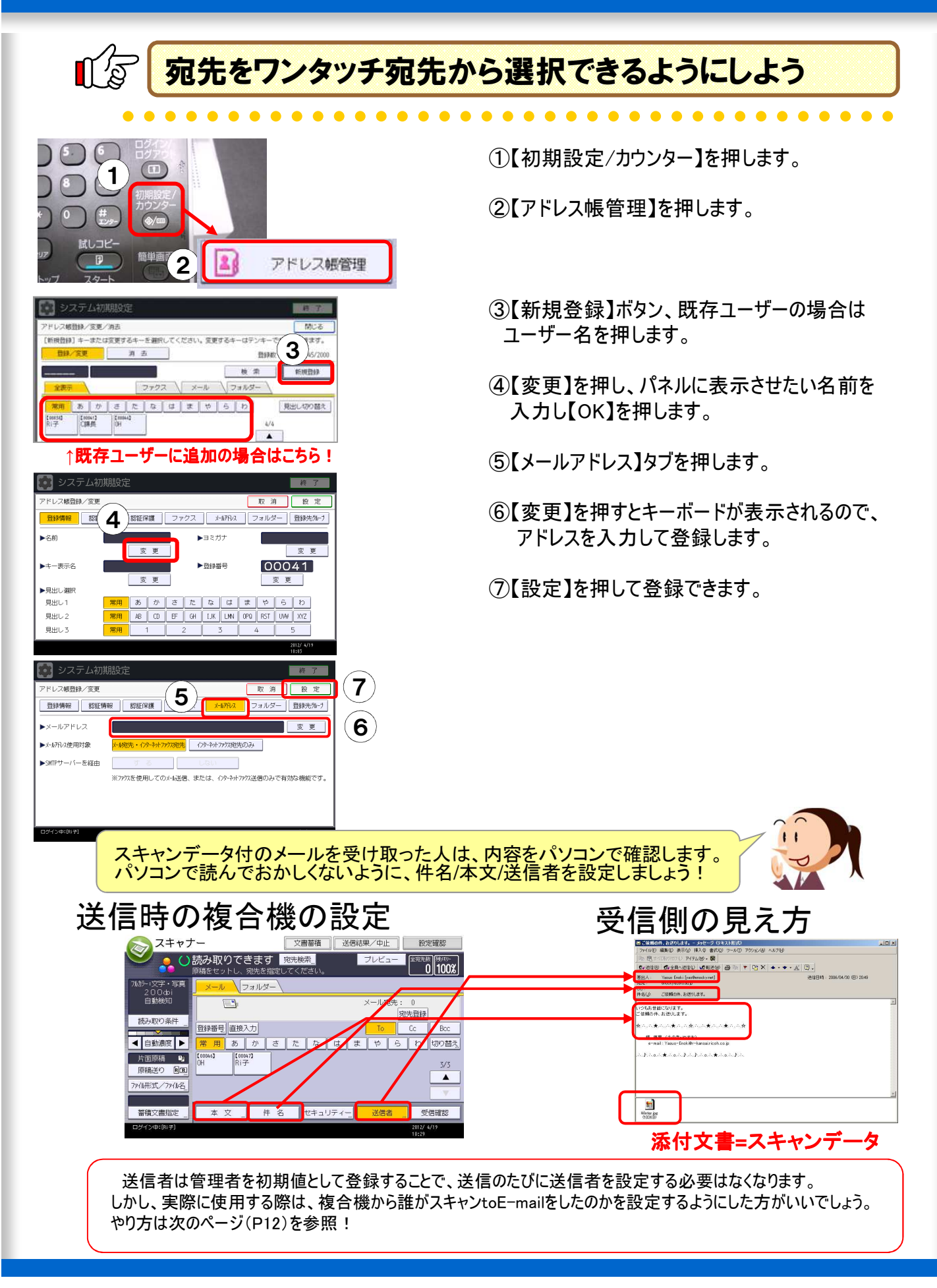

#### スキャナー作業の基本の「き」 **12** ●複合機からメールを送るときの手順 ¶′ี∕ฐ 送信者を指定するとき、ワンタッチあて先から選択でき るようにするために・・・あて先を設定後(P11参照) ■ システム初期設定 ■ 終 7 アドレス帳登録/変更 取消 設定 ①【認証保護】タブを押します。 登録情報 | 認証保護 | ファクス | メルアトレス | フォルダー | 登録先クルーフ 2 送信者 ▶使用対象 ②使用対象の【送信者】を押します。 ▶宛先保護 保護コード 3 フォルダー宛先  $19380 + 48$ 洋農学 ③保護対象の【送信者】を押すと、暗証コー ド(保護コード)を設定できます。 第3者にアドレスを悪用されないよう、パスワード を設定してください。 件名のワンタッチ登録方法 定型文字列は最大40件登録でき、1件あたりの 1 最大文字数は80文字(半角)です。  $\odot$  $\circ$ Œ ້ 2 ①【初期設定/カウンター】キーを押します。 聞いアー 宜 システム初期設定 簡単画面  $\mathbb{P}$ ②【システム初期設定】画面を押します。 3 システム初期設定 一 校 ③【定型文字列登録/変更/消去】ボタンを押します。 **JUNEAU MARY**  $\frac{(77-7)}{102}$ 7914后述 曾理書用 #型文学8通経/空車/浜 日期優先機能設定 一首 38 ④登録したい番号を押します。 **「一」**システム初期設定 -<br>安刑文字列発録/変更/消去 **Barca** ⑤タッチパネル上にキーボードが表示されるので 音繰/変更するキーを選択してください 登録したい文字列を入力して【OK】を押します。 ■ 全<mark>段 / 変更 の 日</mark> 日 消 去  $01$  [緊急] 02 [重要] 登録した文字列は、送信時には組み合わせること -<br>03 米未登録 04 米未登録  $\widehat{4}^{\frac{1}{2}}_{4}$  5 06 米未登録 もできます。 08 \*未登録 会社名と社員を別のボタンに登録しておけば、 09 米未登録 10 米夫容纳 「○○社の××です」という件名を簡単に入力できます。  $1/4$ マー次 -<br>コゲイン中:(R)子) 送信本文のワンタッチ登録方法 'ਲ਼ ①【システム初期設定】画面から  $\mathbf{1}$ システム初期設定<br>2 本設定 用紙設定 <sup>時刻的(?</sup> ) (?)  $87$ 【ファイル転送設定】タブを押します。 管理者用 ②【送信メール本文登録/変更 ● システム初期<br>■ <del>基本設定</del> ■ 用紙設定 **送信者名自動指定**  $\overline{\phantom{a}}$ । तक्ष /消去】を押します。 ·<br>ル本文登録/変更/消去 3 要要する送信メール本文を選択してください。 -ナー再送信間隔時間 300秒 キャナー再送信回数 3回 -<br>送信者名自動指定 ■ <mark>● 消去</mark> 2017/安更 ③【登録/変更】を押し、文字列を \*未登録 冨 登録します。 \*未登録 \*未登録 登録できる本文は最大5件。 送信時に組み合わせることはできません。

# 5.ネットワーク負荷をかけずにデータを送信

メールサーバーに容量制限がある場合などに 便利に利用できますよ!

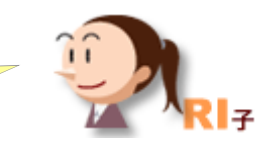

 $MP$ Cシリーズ

ところで、みんながスキャナーを使いだすと、 ネットワークに負荷がかかりますよねー?

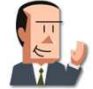

なるほど、確かにそうだね。

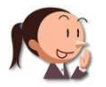

そんな時のために、社内には限っちゃうんですけど 便利な機能があるんですよ!

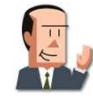

じゃーさっそく教えてよ!

ここに注目!

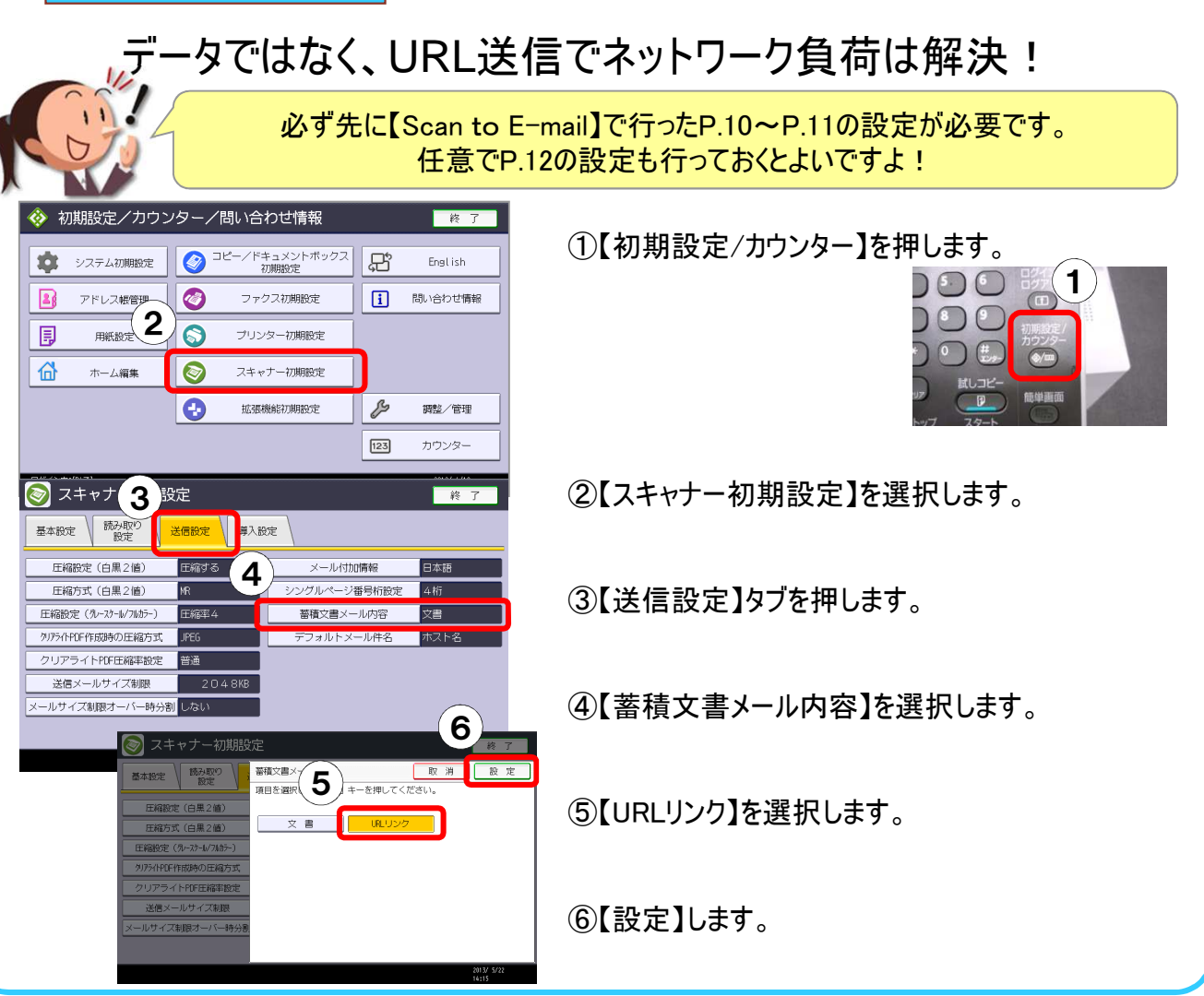

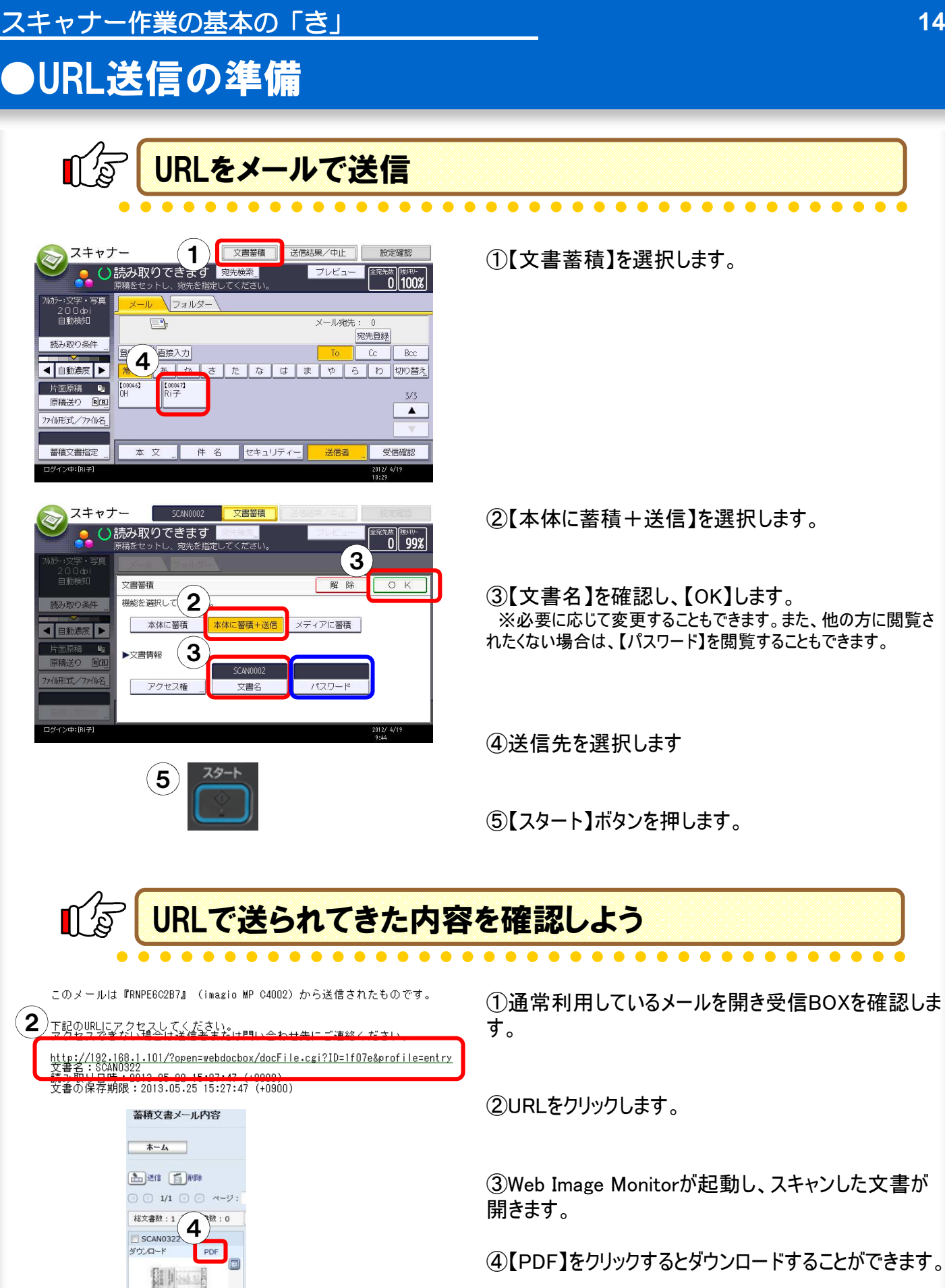

**Ago**  $\overline{a}$  詳細は、Web image Monitor編を ご覧くださいね !

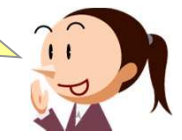

### スキャナー作業の基本の「き」 **15** 6.カラーで電子化しても読みやすさはそのまま コンパクトなPDFを作成 メールに添付するときは、カラーの文書でも なるべくファイルサイズを抑えたいですね K カタログはちゃんと取引先に届いてました? 届いてたよ ! ありがとう。おかげで好評だったよ ! でも、メールに添付できるファイルサイズって2MBくらい? この方法が使えるのは2~3ページくらいまでかな? カラーでもファイルサイズを抑える方法はありますよ。 解像度を上げすぎないとか、カラーの部分だけ解像度を落とす 設定にするとか。 えっ、「カラーの部分だけ解像度を落とす」って何? MPCシリーズ

#### ここに注目!

#### ファイル形式ボタンの中にある「クリアライトPDF」。 「文字はクッキリ」で「容量は軽い」形式なんです。

カラー原稿の色文字部分、黒文字部分、写真部分を別々に圧縮します。従来 よりもファイル容量が大幅に小さく、文字もクッキリしたPDFデータを作成できます。

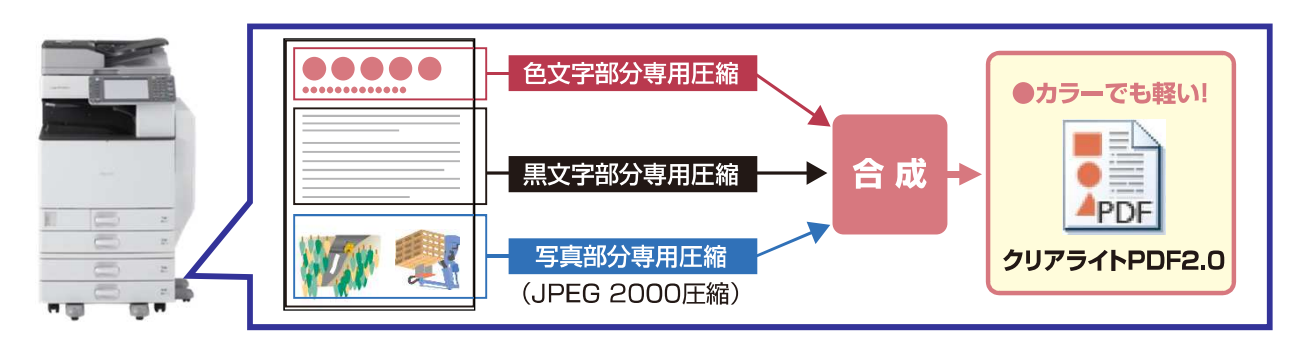

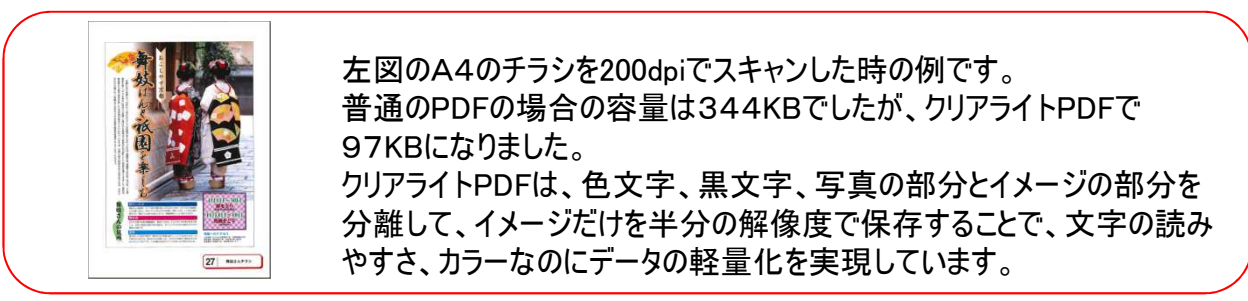

その名前のとおり、もとのイメージを極力損なわずに、ファイルサイズ の軽量化を実現できる読み取りモードなんです。

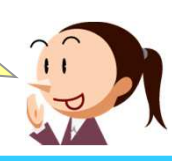

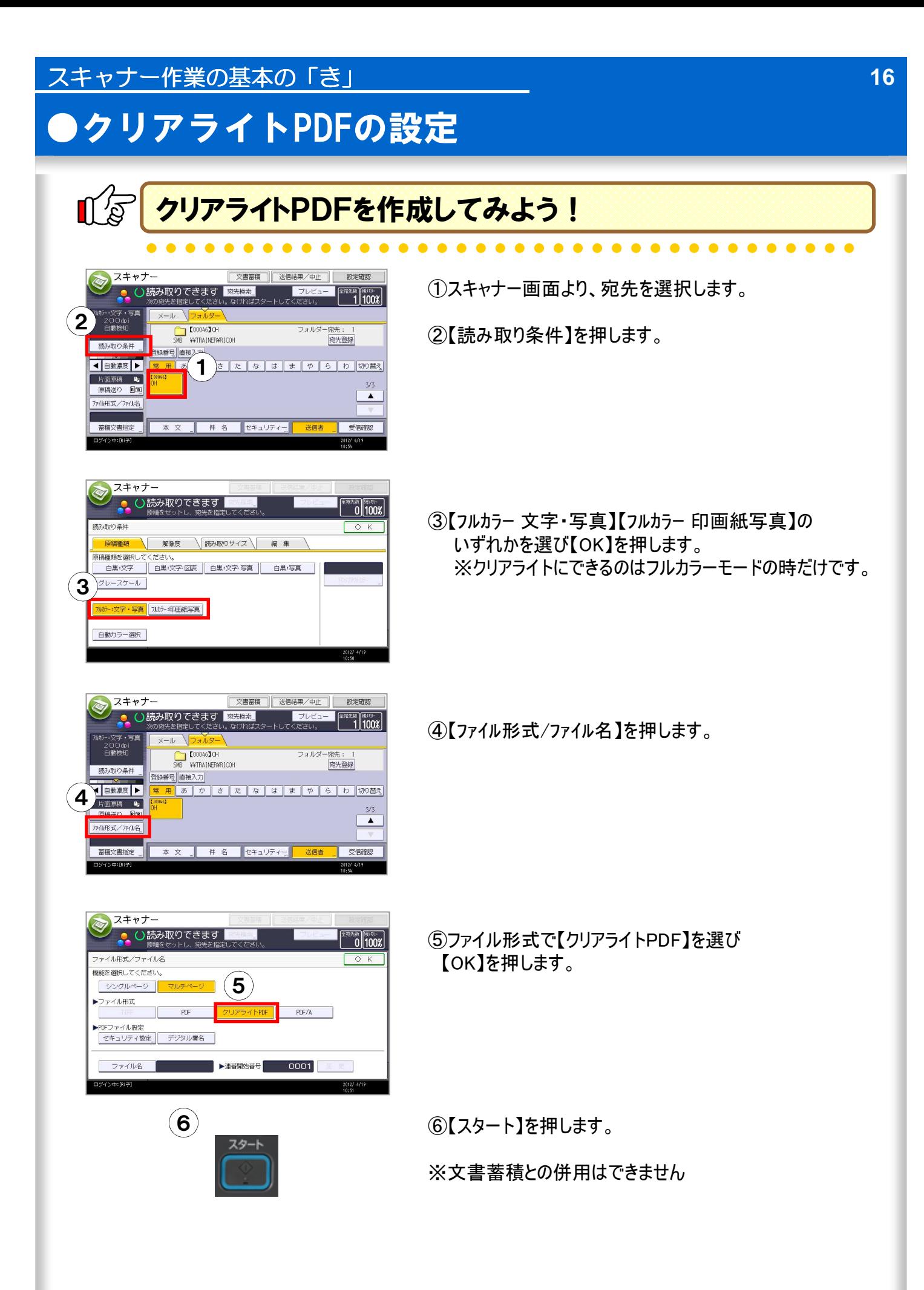

# 7.スキャンデータにパスワードを設定

大事なデータは万一の流出事故にそなえて パスワードで保護しておきましょう

. . . . . . . . . . . .

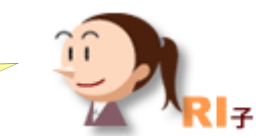

 $MP$ Cシリーズ

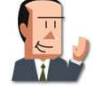

この資料も電子化しておこう!でも大事な文書だから、 情報の漏洩が心配だな・・・

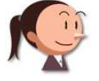

そんなに大事な文書ならパスワードも設定しておけばどう ですか!

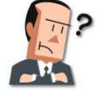

なるほど!でも、読み取ったデータは"TIFF"か"JPEG"か "PDF"だよね。パスワードの設定はAcrobatがいるのでは?

複合機はスキャンするときにパスワードを設定できるんですよ。 だからパソコンの数だけライセンスを購入する必要もありません。

#### ここに注目!

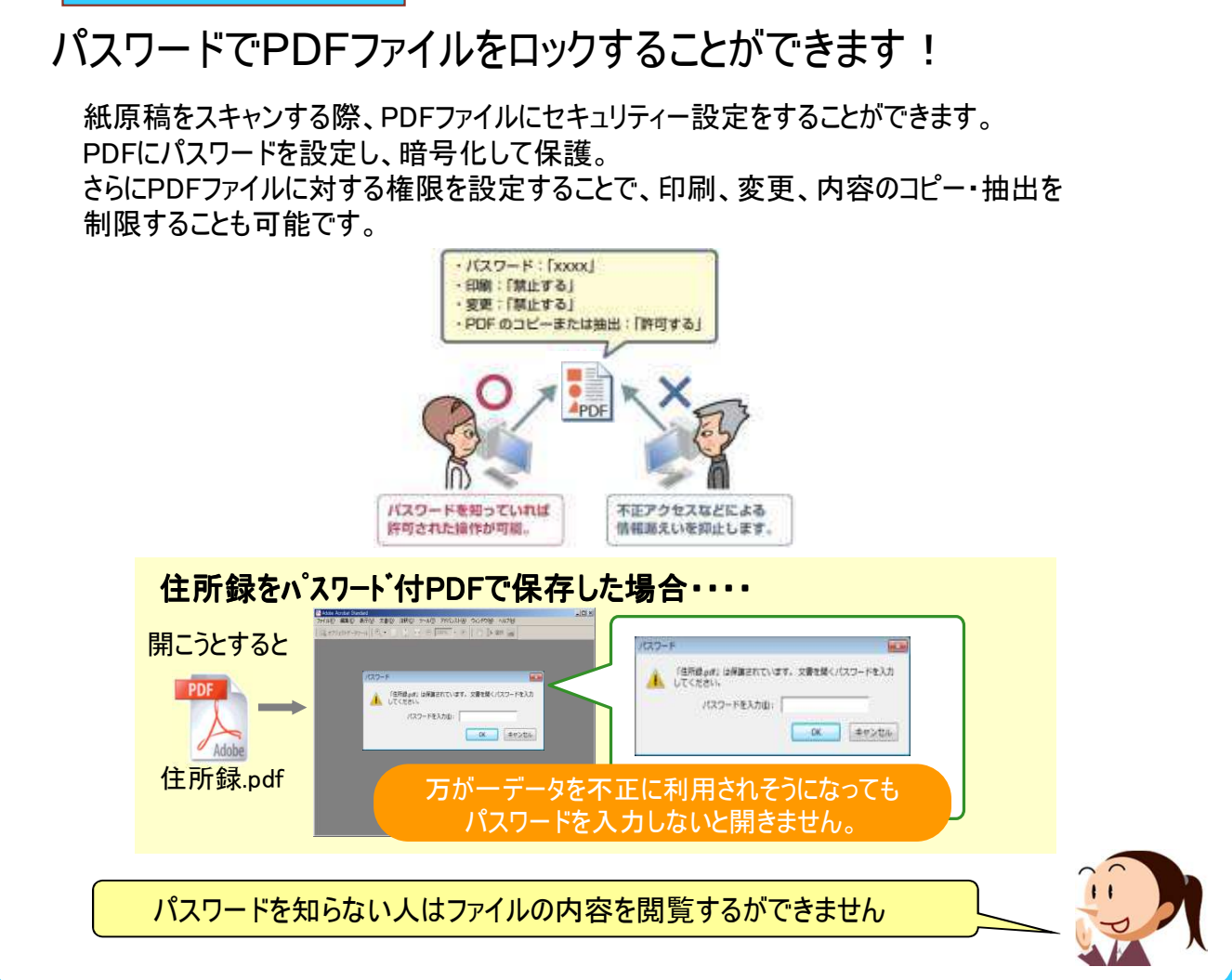

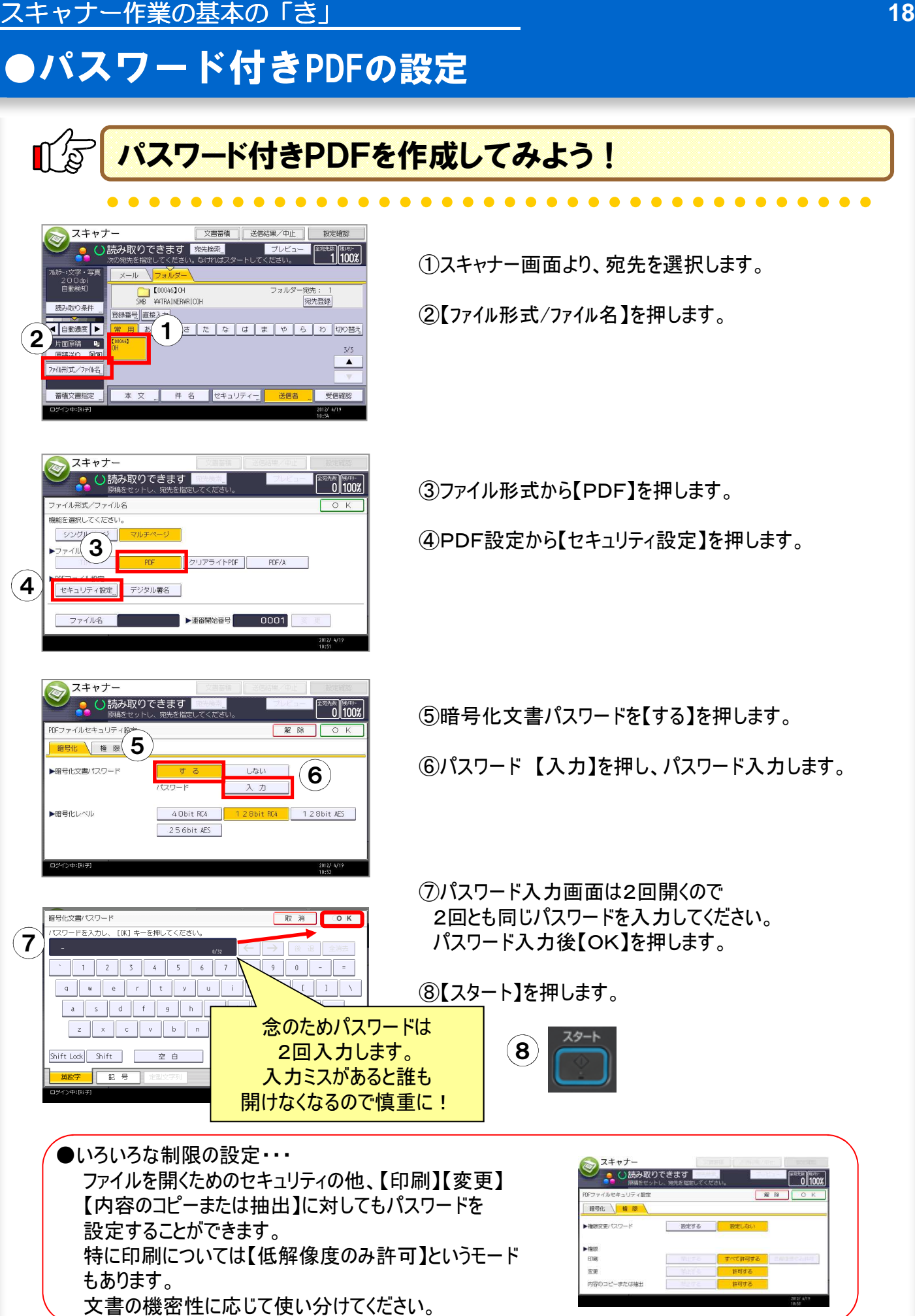

# 8.送信前に転送するデータを確認

スキャンして、自分のパソコンで画像を確認してみたら 失敗していた・・・なんてことあります?

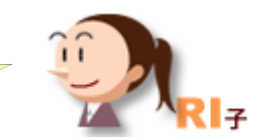

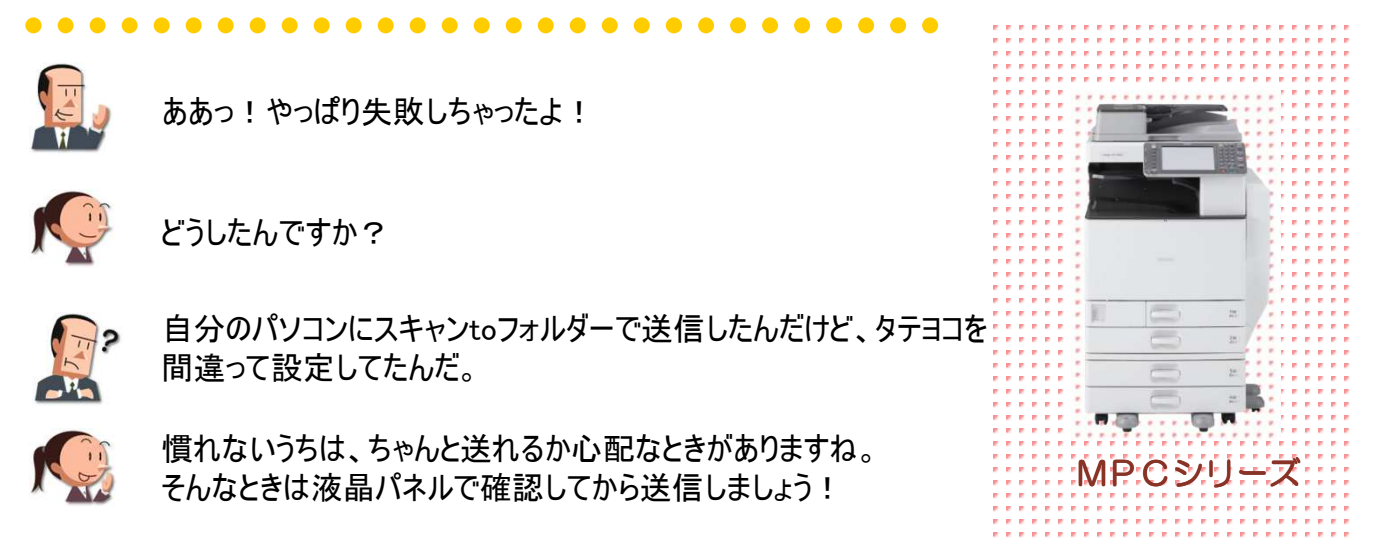

#### ここに注目!

「プレビュー」にタッチしてから スタートボタン

スキャンしたデータを蓄積したり、送信する前 にプレビューでスキャン画像の結果を確認する ことができます。

スキャンしたその場で原稿やファイルサイズを 確認可能なため、パソコンに戻って確認する 手間や送信ミスを軽減できます。

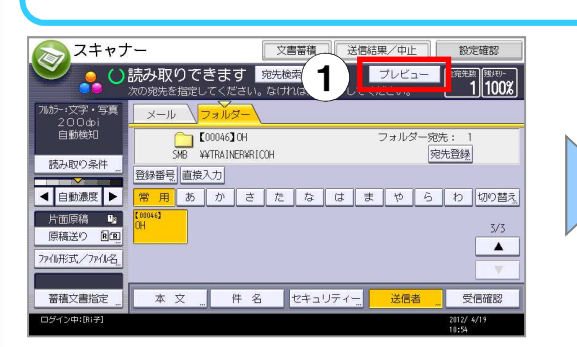

①宛先選択後、タッチパネル上部にある 【プレビュー】を押して反転させてから 【スタート】を押します。 それ以外の操作は全く同じです。

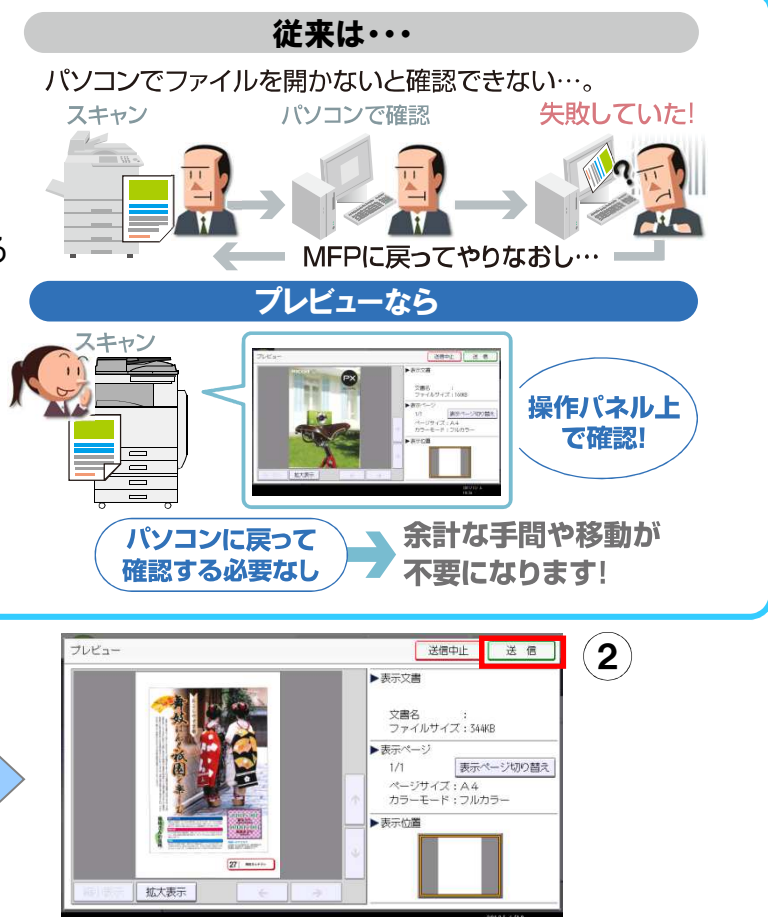

②次の画面で送信する画像のプレビューを確認できます。 思ったとおりの画像なら、【送信】を押せば送信されます。 もし間違っている場合は、【送信中止】を押して読み取り 作業をやりなおしてください。

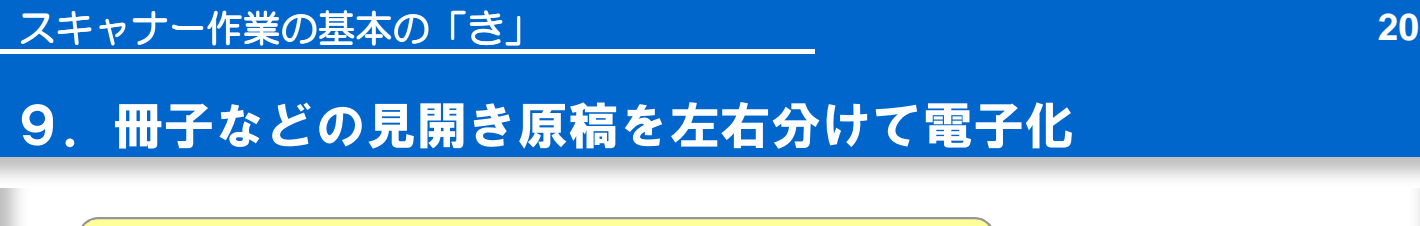

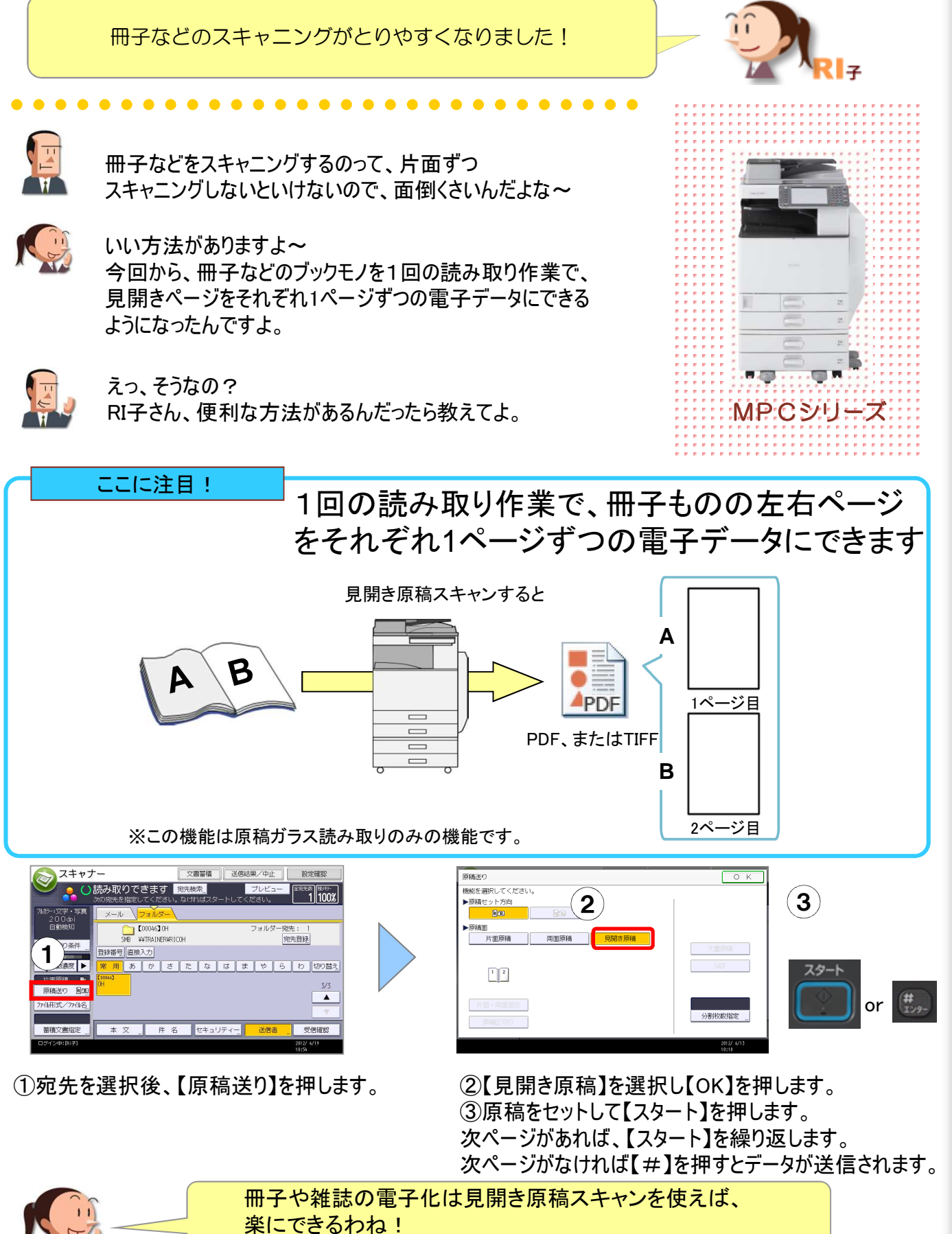

#### 9.サイズ混在原稿のスキャンサイズを統一 コピーと同様に用紙を指定して変倍することが スキャナーでも可能になりました。 *<u><u>AAAAAAA</u>***</u>** A3とA4の原稿をまとめて、A4でスキャンニングしたいんだよなぁ~ 一度、A3のモノはA4でコピーしなおすしかないか・・・ え~ ! ! 変倍する為だけにコピーするなんて、用紙がもったいない!! 他にやり方あるの? Kin 便利な方法がありますよ!スキャナーもコピーと同様に用紙  $MP$ Cシリーズ やサイズを指定して、変倍機能が使えるようになったんですよ! ここに注目! 様々な用紙サイズの原稿をスキャン時にサイズ を統一して電子化することができます! ------サイズ指定変倍で用紙サイズを指定  $A3$ . .  $AA$ サイズ混在原稿  $4$ PDF  $\Box$  0 A3 ü  $\bar{a}$  $\overline{A4}$ 指定サイズに収まるように、  $\blacksquare$ 変倍してスキャン  $4$ PDF ② A4  $\overline{2\,}$  A4 スキャナ 倍率指定変倍 ↑○読み取りできます **EEE** | 1987 BEE  $\begin{bmatrix} 1 & 0 \\ 0 & 0 \end{bmatrix}$   $\begin{bmatrix} 1 & 0 \\ 1 & 0 \end{bmatrix}$  $\begin{array}{|c|c|}\n\hline\n\hline\n\hline\n\hline\n\hline\n\hline\n\end{array}$   $\begin{array}{|c|c|}\n\hline\n\hline\n\hline\n\hline\n\hline\n\end{array}$ 1  $\frac{1}{20}$ 変倍<br>機能を選択してください。<br>▶倍率指定 **COOOSTRIKE** 原稿種類 宛先登録  $\mathbf{3}^{\circ}$ |<br>|<mark>緑番号||直接入力||宛先輝版</mark>|  $\begin{array}{|c|c|c|c|c|c|} \hline & 1 & 5 & 70 & 1 & 2 & 2 & 70 & 1 & 4 & 1 & 70 \\ \hline & B5 & 3 & A4 & 3 & B4 & A5 & 44 & 43 & 3 \\ \hline & B5 & 3 & A5 & 3 & B5 & B5 & 45 & 48 & 48 & 38 \\ \hline \end{array}$  $\blacksquare$ <mark>常 用|</mark><br>0001<br>ser17 <sup>2</sup> 用紙サイズ指定はこちらへ! 精神 热消去 - <br>本文 <u>-</u> 件名 セキュリティー 受信確認 4 ①【宛先】を選択し【読み取り条件】 ②【編集】タブを選択し【変倍】 ③倍率指定であれば、任意の を押します。 を押します。 倍率を押します。

スキャナー作業の基本の「き」 **21**

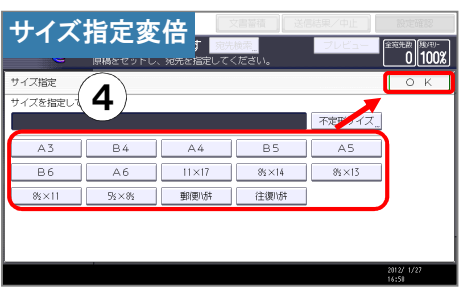

④用紙サイズ指定であれば、 【サイズ指定】を押し、任意の用紙サイズを押しします。

⑤【スタート】を押します。

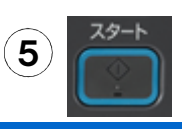

## 10.パソコンを使わずに直接メディアに保存

パソコンを使わずに、スキャンした文書を USBメモリやSDカードに保存することができますよ!

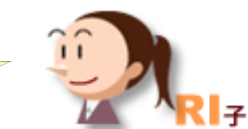

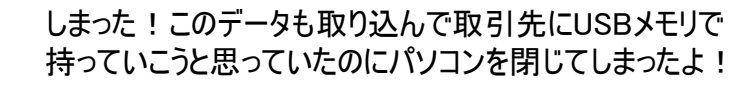

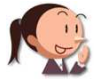

複合機から直接メディアに取り込めばいいですよ!

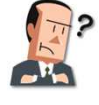

だけど、設定に時間がかかるんじゃないか?

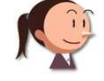

メディアを挿入するだけでカンタンに利用できますよ!

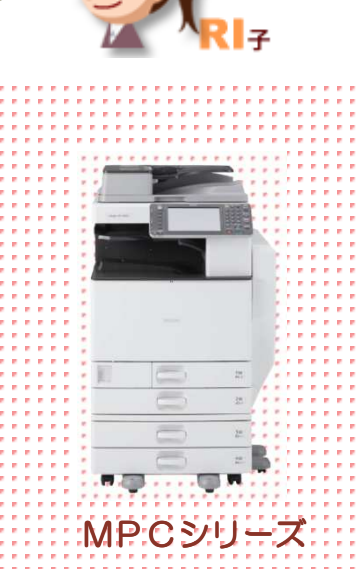

ここに注目!

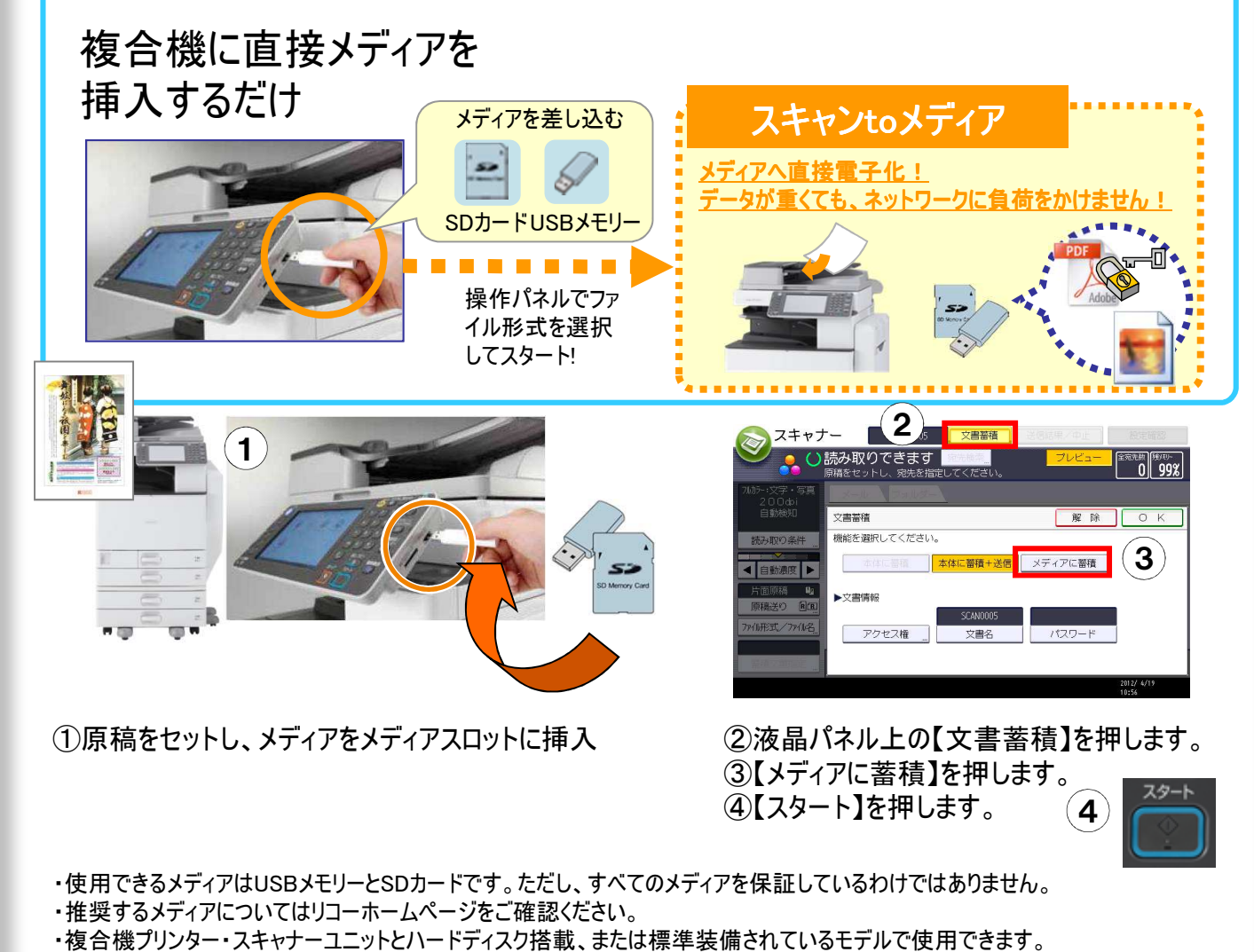